## **PSD** 技术故障排除提示和常见问题解答

与往常一样,请尝试**首先重新启动电脑**。如果您需要更多的帮助,请求助于您的老师。如果与老师 一起解决之后仍需要其他帮助,请发送电子邮件至*[covidtechhelp@psdschools.org](mailto:covidtechhelp@psdschools.org)*。

# **Q:** 如果我们的家庭没有互联网接入怎么办?

请参阅在学区网站上发布的**互联网接入**链接[www.psdschools.org/InternetAccess](http://www.psdschools.org/InternetAccess)。我们正在为家庭提供 互联网接入的其他选项努力中。

#### **Q:** 为什么我看不到任何网站? 确保您已连接到 **WiFi。**

- 1. 单击设备右下角的 WiFi 图标 <sup>17.</sup> ,然后会显示 "Connected-secured已连接安全".
- 2. 如果未连接到WiFi,请单击"Disconnect(切断连接)",然后再次单击"Connect(连接)"。
- 3. 如果 WiFi 已连接, 请尝试访问其他网站, 如[www.psdschools.org](http://www.psdschools.org/)。

### **Q:** 如何知道我是否登录了 **Chrome?**

- 1. 双击位于电脑上的谷歌Chrome图标。
- **2.** 在右上角查找您的名字首字母缩写,然后单击它。如果您已登录 Chrome,您将看到您的姓名。太好了!如果您没有看到**PSD**电子邮件,请 尝试以下步骤。
- 3. 单击右上角的人员图标。
- 4. 单击"**Sign in to Chrome**(登录 Chrome)"。
- 5. 在 Google Chrome 的"**Sign in**(登录)"中,键入学生的电邮地址。单击" **Next**(下一步)"。
- 6. 在页面上的"**Sign in**(登录)"中,使用 Apple(苹果)和书籍重新输入学 生的电邮地址。
- 7. 单击" **Next**(下一步)"。
- 8. 键入学生的密码。单击"**Sign in**(登录)"按钮。
- 9. 单击"**Don't show this again**(不再显示此情况)"复选框。单击"**Yes**(是)"。
- 10. 单击"**Yes, I'm in**(是的,我在)"按钮。

#### **Q:** 我的麦克风或摄像头出现问题

- **1.** 在某些设备上,**F4**键用于使内置麦克风静音。在 F4键上可以看到麦克风和白光。单击 F4 或 Fn键 + F4 将切换麦克风。如果白灯亮起,则麦克风已静音。
- 2. 要进一步排除麦克风和摄像头的故障,在Start menu (开始菜单)中键入"Silverlight(银光)",其中显示 "*Type here to search*(在此处键入以搜索)"。单击**Microsoft Silverlight**(微软银光)图标。选择 **Webcam/Mic**(网络摄像头/麦克风)选项卡。您将看到视频和音频是否正常运作。
- 3. 通过打开**Start menu** (开始菜单)并单击齿轮符号来检查 **Windows Privacy Settings** (视窗隐私设置)。 从选项中选择"**Privacy**(隐私)",您将在左侧看到几个部分。在左侧向下滚动,然后选择"**Camera** (摄像头)"和"**Microphone**(麦克风)"部分。在每个部分下面,确保"**Allow apps to access your** camera/microphone(允许应用程式接入您的摄像头/麦克风)"是开的。

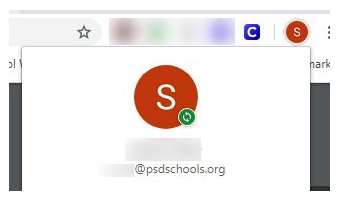

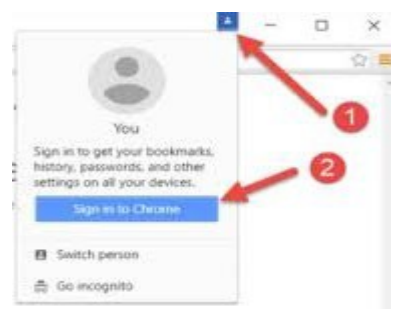